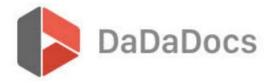

## **DaDaDocs installation**

This tutorial demonstrates how to install DaDaDocs for MS Dynamics 365.

Begin by downloading DaDaDocs for Dynamics 365 here

Once the app is downloaded, open your Dynamics 365 dashboard and under the 'Settings' tab select 'Customization' and then **Solutions**:

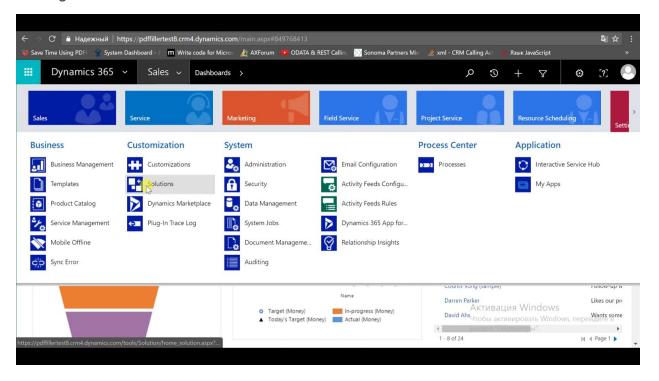

## **Import**

1. Click the 'Import' button and select the dadadocs managed.zip file:

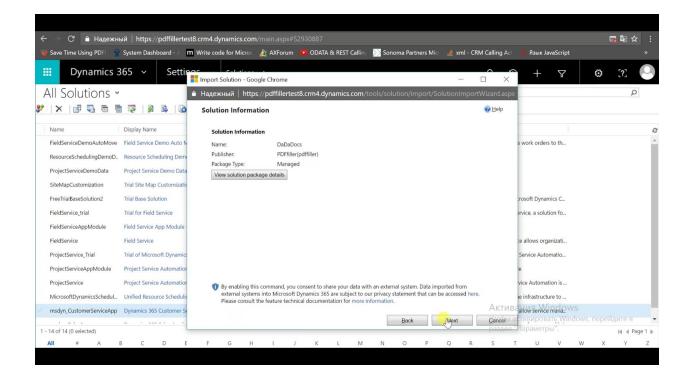

2. Once importation has completed, select your 'DaDaDocs' solution and click the **Publish All Customizations** option (publication may take a minute):

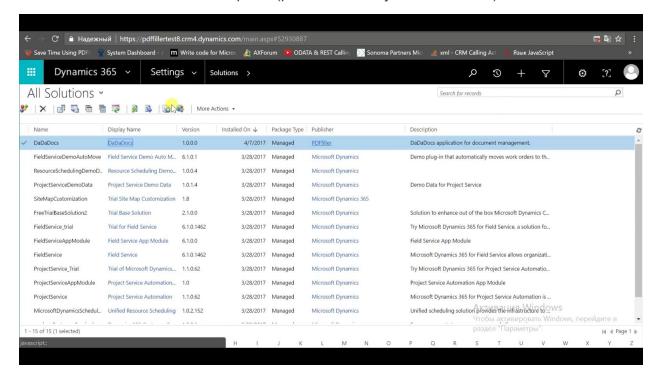

- **3.** When Dynamics 365 has finished publishing, refresh the webpage to load the latest applied changes.
- **4.** Proceed to your Dynamics 365 dashboard. Scroll right under the 'Settings' menu until you see the **DaDaDocs Section** (to confirm DaDaDocs was imported successfully).

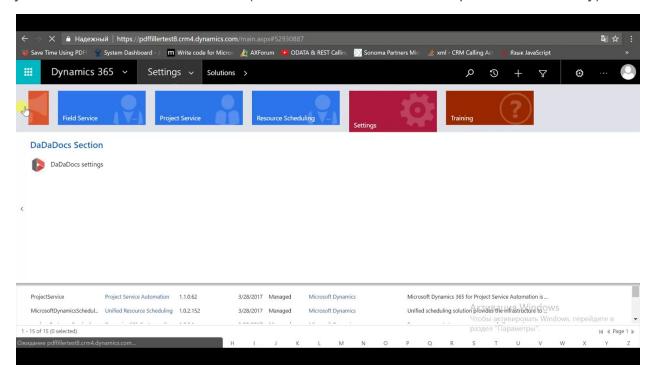

## **Select Menu Object (ex: contact)**

**1.** To use the DaDaDocs feature with a Dynamics 365 contact, simply return to your dashboard and under the 'Settings' tab select 'Sales' and then **Contacts**.

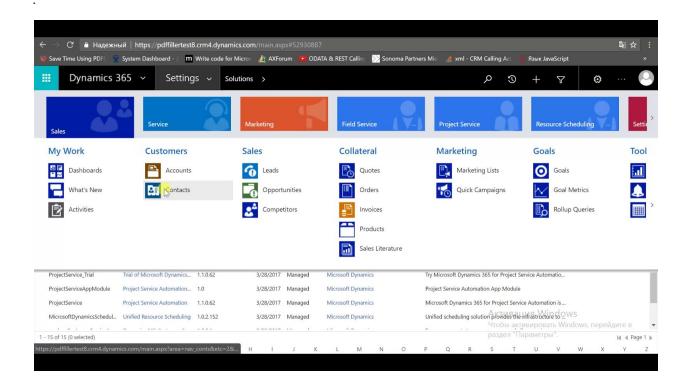

2. Select which contact you would like to use the DaDaDocs feature for.

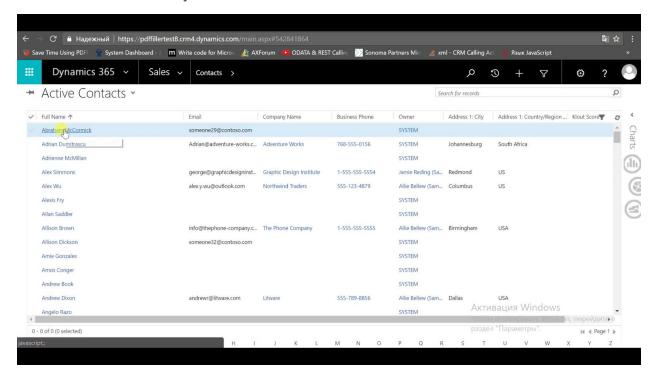

**3.** Upon opening the contact you should now have access to the DaDaDocs feature. Be sure to allow pop-ups in your browser so that the DaDaDocs editor can initialize.

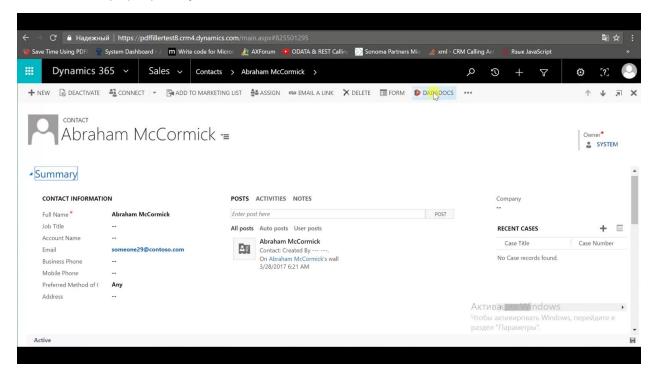

4. Once pop-ups have been allowed you just need to login to your PDFfiller account.

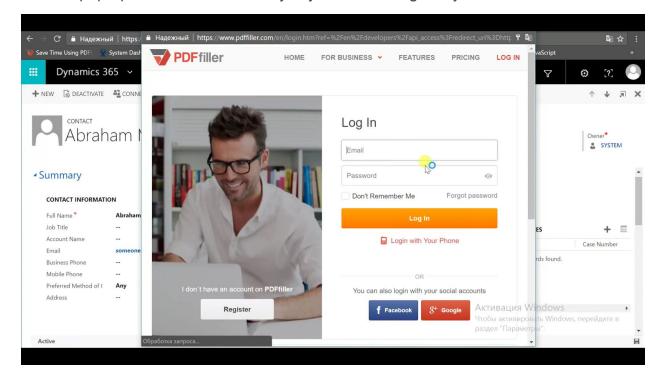

Be sure to confirm that the DaDaDocs menu feature is present in all Dynamics 365 objects.